# Posting grades from Gradekeeper

Version 1.2 **June 3, 2008** 

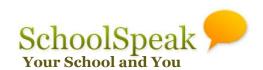

## **Prerequisites**

- Gradekeeper supports direct upload to SchoolSpeak from version 6.2. Install the latest Gradekeeper version that supports SchoolSpeak.
- Install the latest version of Java runtime on your PC or MAC
  - MAC: perform software updates and install all Java and J2EE updates.
    Repeat updates until latest versions are installed.
  - PC: download and install from <a href="http://www.java.com">http://www.java.com</a>
- From your SchoolSpeak administrator
  - Obtain SchoolSpeak username and password and login to the system prior to grade upload.
  - Obtain SchoolSpeak class id for each subject you teach.
- Make sure all students are entered in Gradekeeper and their last name and first name exactly match the student list on SchoolSpeak.

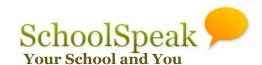

# **Prerequisites (Contd.)**

#### Student Id should be enabled in Gradekeeper

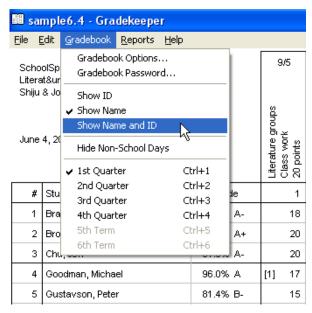

- 1. From Gradebook menu, select 'Show Name and ID'.
- 2. From Edit menu, select 'Generate Random IDs'

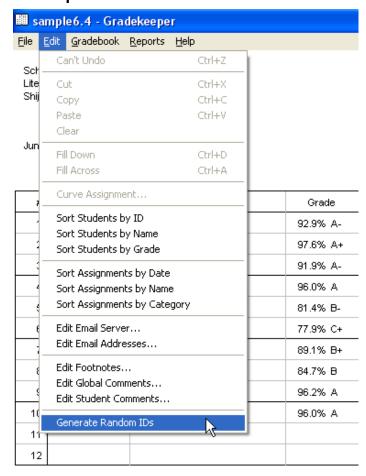

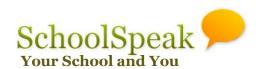

1. Once grades are ready for publishing, select 'Export to SchoolSpeak' from the File menu.

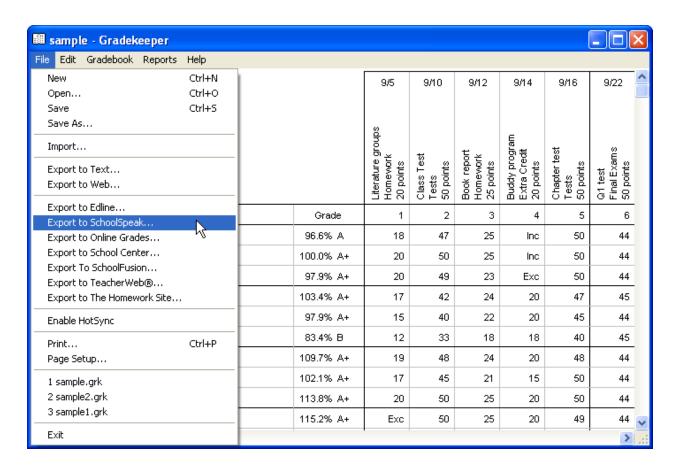

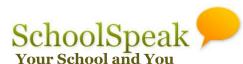

Export to SchoolSpeak window pops up.

2. Enter class id, username & password and click 'OK'

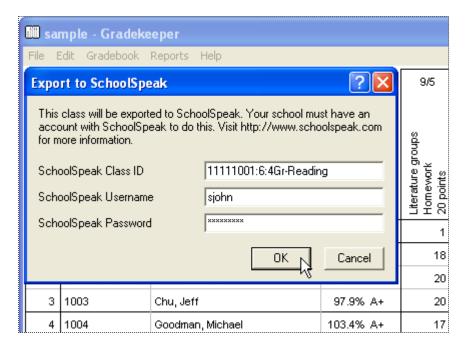

A pop window with success message appears. This can take few seconds.

#### 3. Click 'OK'

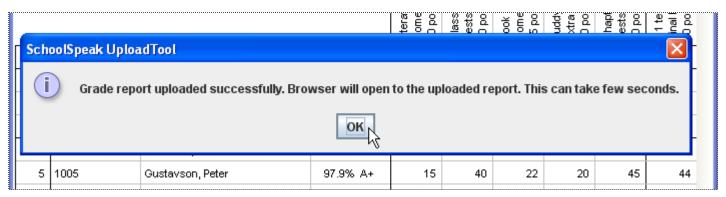

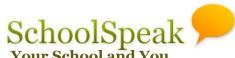

Browser will open to the SchoolSpeak page where grades are posted.

4. Click on 'Notify' to go to email page to send email to parents (and students.)

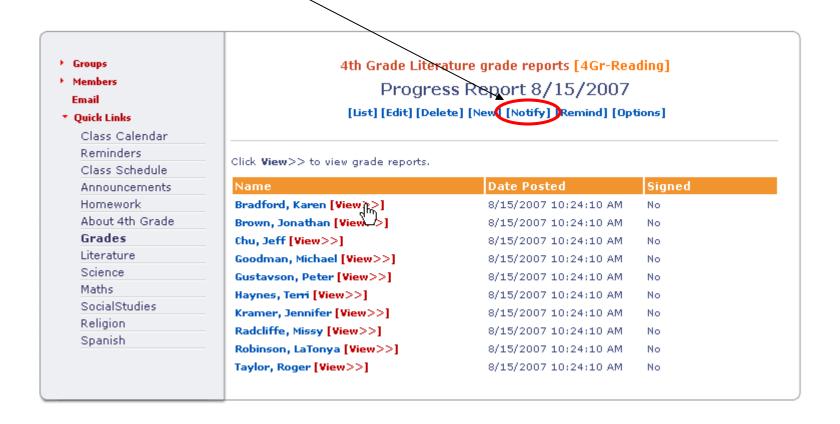

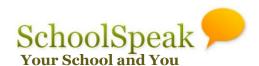

An email page opens with 'To' and 'Subject' fields populated.

5. Modify 'To' and 'Subject', enter 'Message' and click 'Send'. This can take few seconds. Do not click send again.

You will receive a success message.

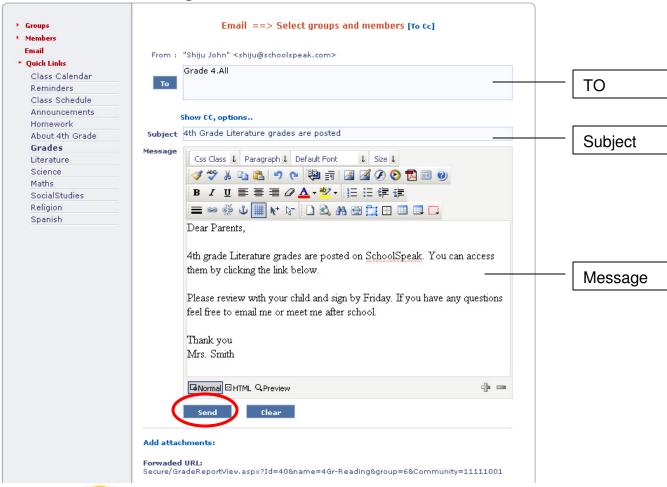

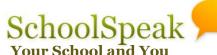

#### Parent view - Home page

Class parents see a message on the home page with the name of their student(s) in the class. They can click on the [view>>] to go directly to the grade report.

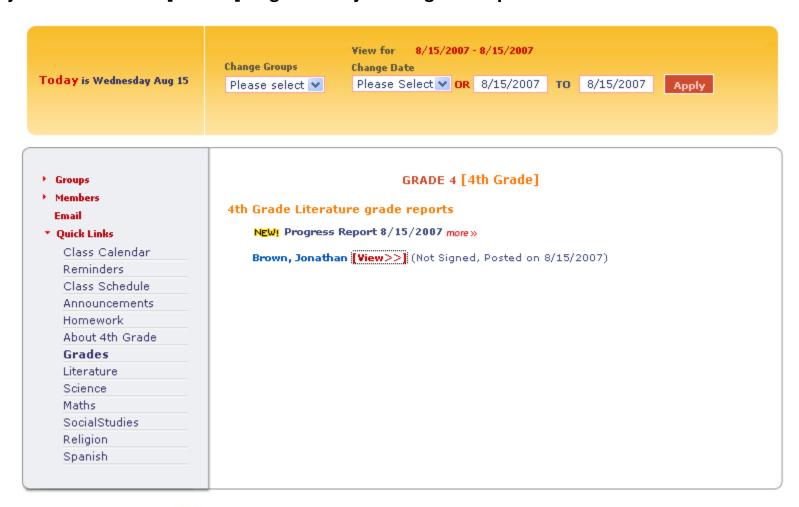

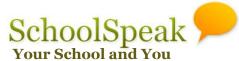

#### Parent view – Student grade report

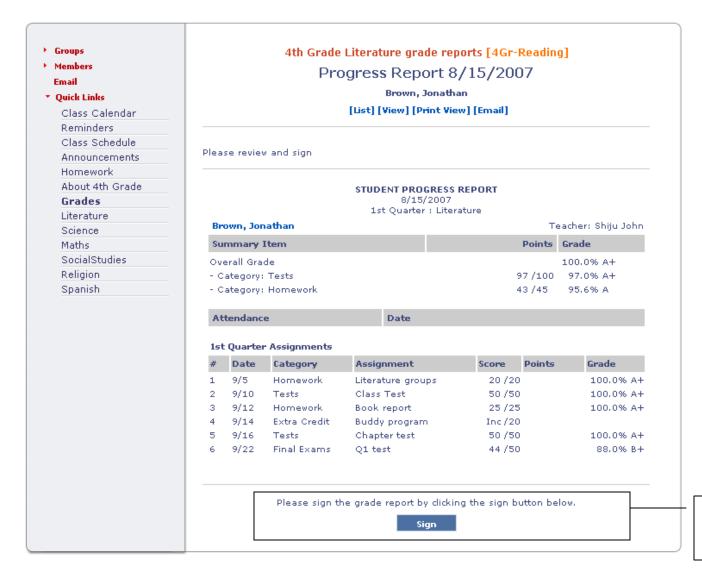

Sign button or displays when parents have signed. Both parents can sign.

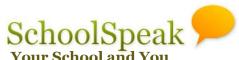

#### Page Navigation

Every page has navigation links (to other pages) or operations listed in 4 areas.

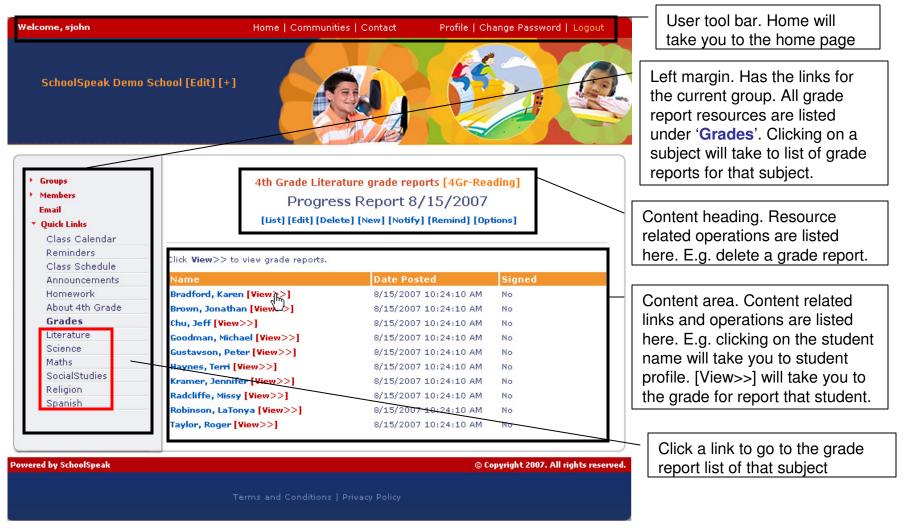

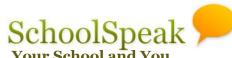

#### Grade report navigation and operations

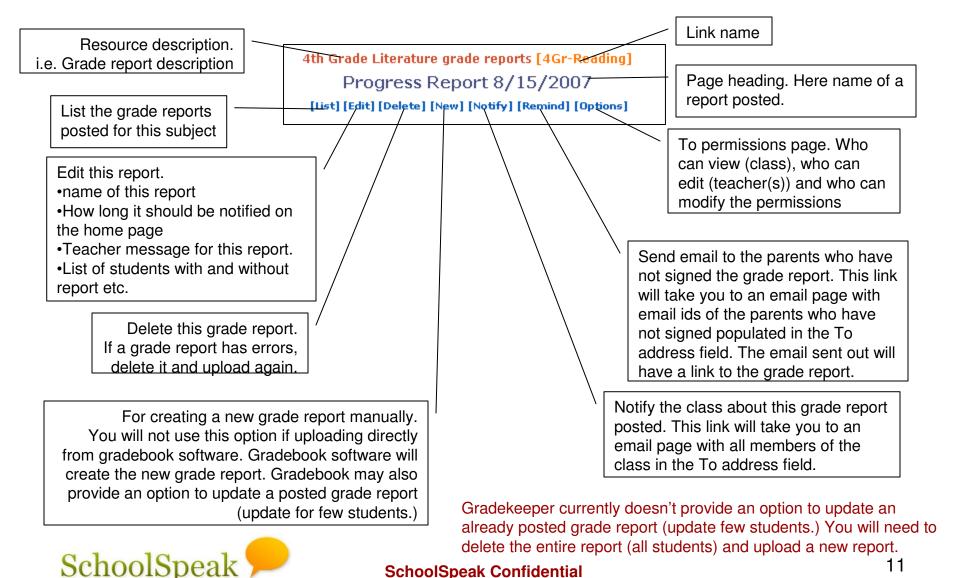

#### Main Grade Report Pages

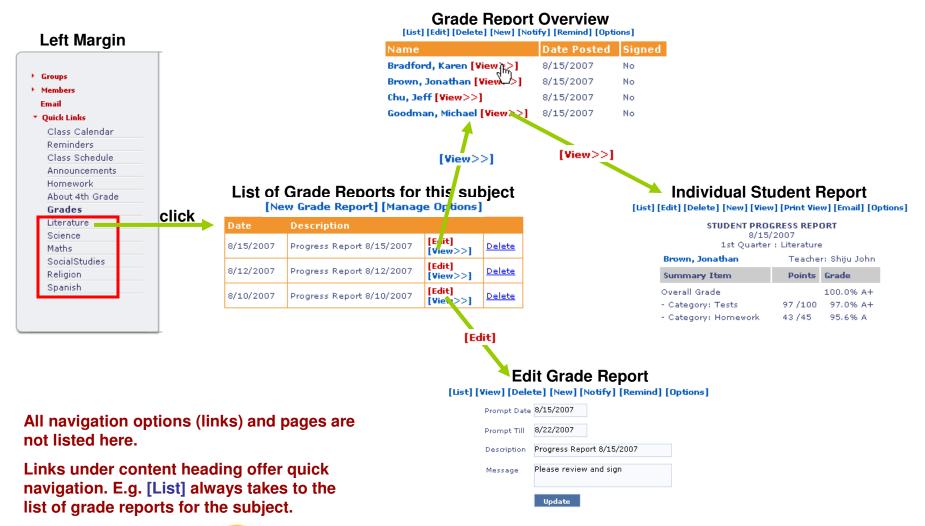

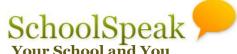

#### Teacher view – Home page

Teachers will see a different message on the home page. More>> take them to the grade report overview page. Overview page lists the students with links to individual reports.

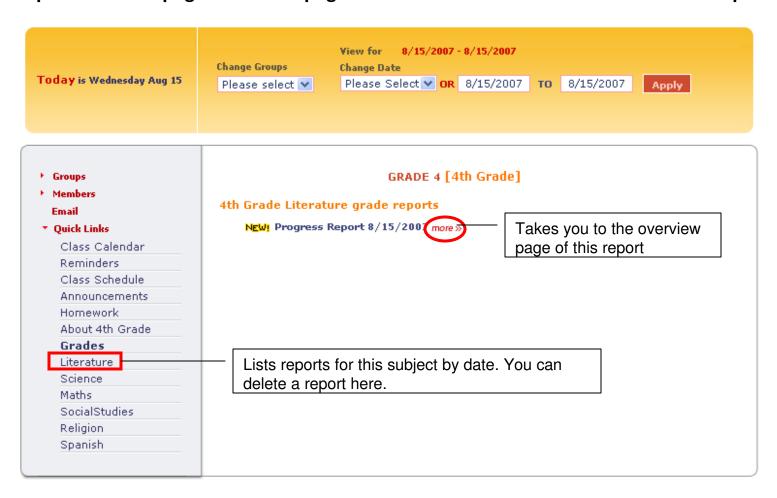

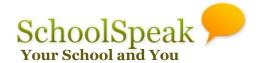

#### Teacher view – List of Grade Reports for the subject

This page lists the grade reports posted for this subject by date (descending order of date.) Remember to change the view dates.

[Edit] - Edit details of this report. E.g. message to parents, report name

[View>>] - To overview page of the report.

**Delete** - Delete this report. (It will delete reports of all the students.)

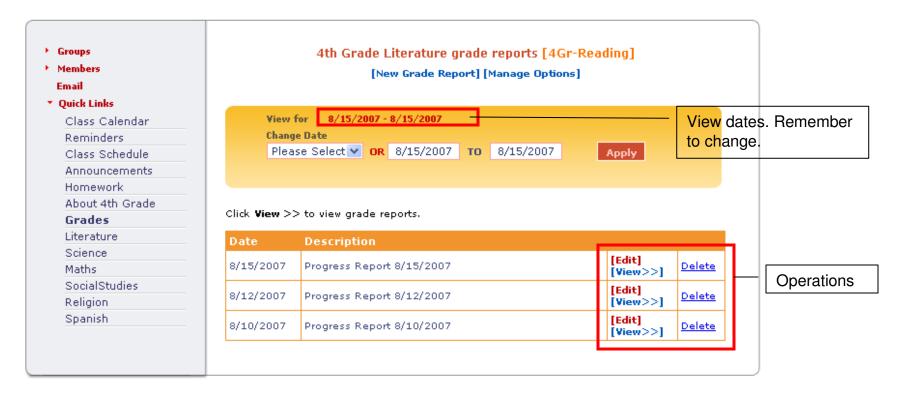

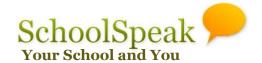

#### Teacher view – Grade report overview

This page has a list of the students with individual reports in this grade report.

The [View>>] takes to the student report. Time when the report was posted and whether parents have signed off the report are also listed here.

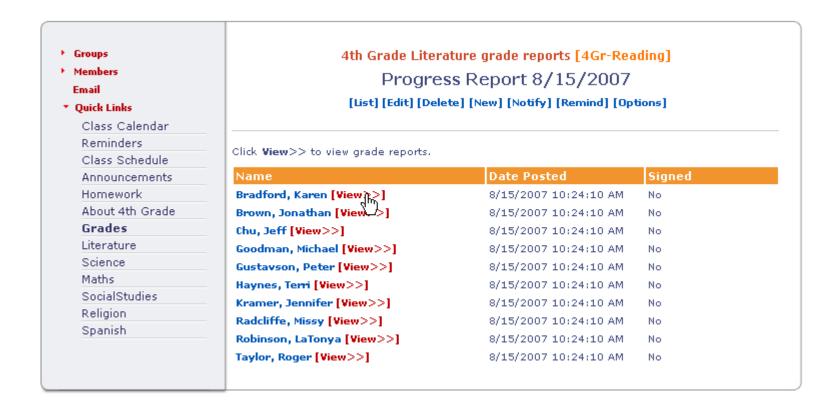

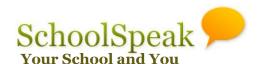

#### Teacher view – Student grade report

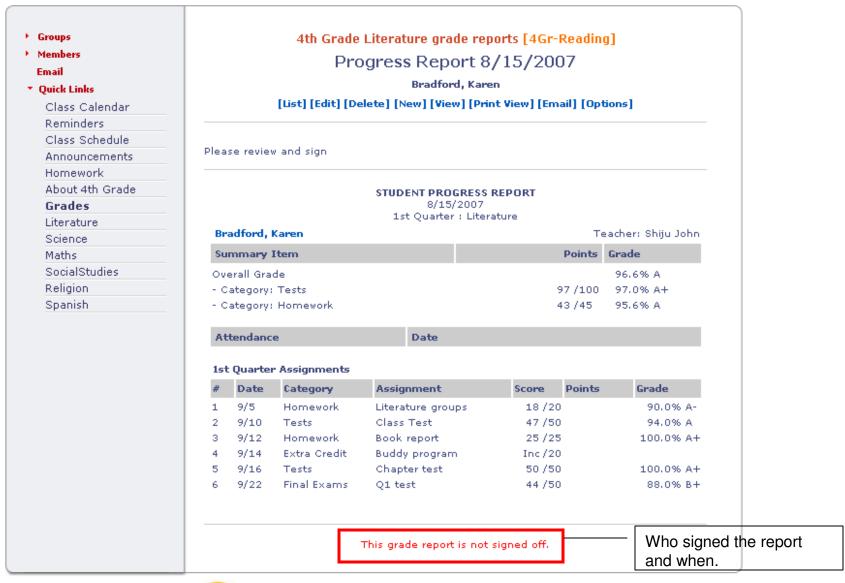

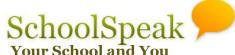

#### Teacher view - Edit Grade report

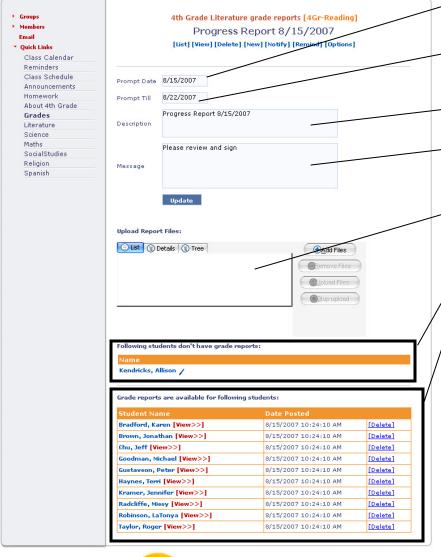

Prompt date: Date when the grade report will appear on the home page.

Prompt till: Last date for showing this grade report on home page.

Name of the grade report.

Teacher message associated with tis grade report.

For uploading grade report manually. This is not used if grade report is directly uploaded from the gradebook program.

List of students without grade report.

List of students with grade report + date when the grade report was posted. Delete of an individual student report is not currently supported with gradekeeper.

When this page loads you will be asked to run two java components. Click yes. This pages takes time to come up. Upload the grade report from Gradekeeper and then fine tune the report on this page.

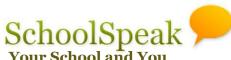

#### Teacher view – Remind parents

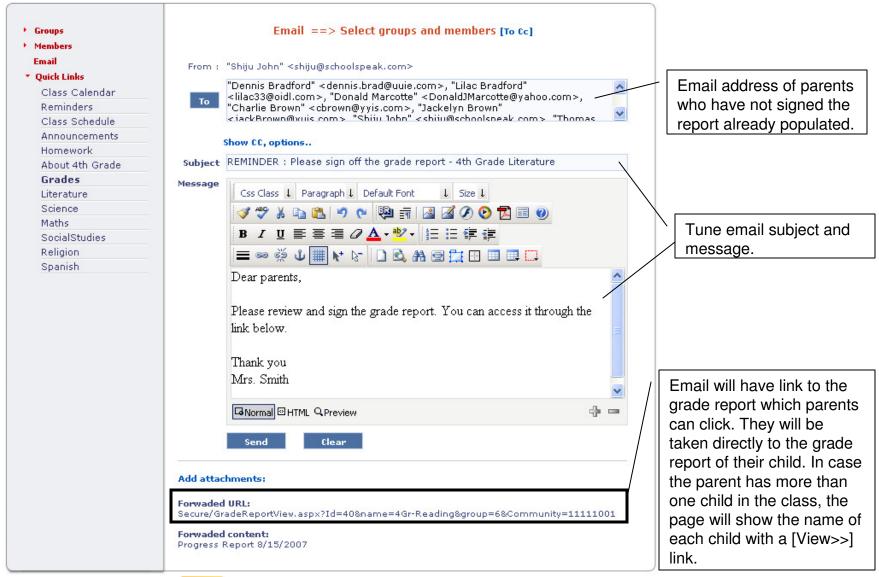

#### Teacher view – Selecting Email Recipients

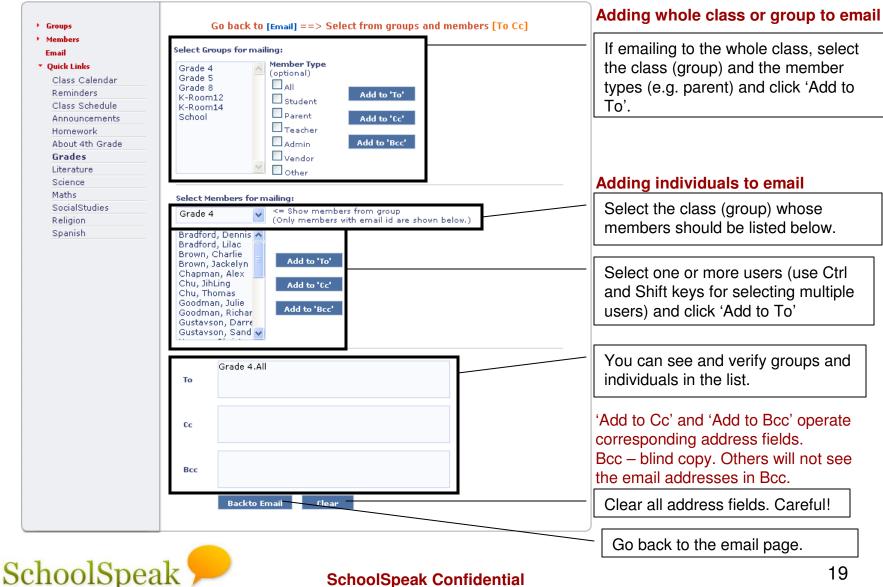

## Privileges page

Configure who can view the grades (which class/group), who can post grades (teachers) and who can modify these privileges.

The link name on the left margin and description can be modified here.

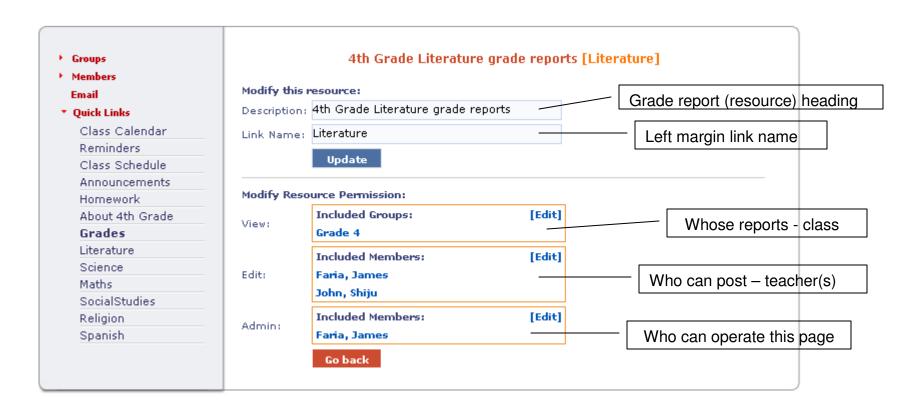

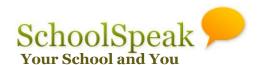

## Getting Help

#### Help on Gradekeeper

- Refer Gradekeeper help pages
- Contact a local Gradekeeper expert
- Check http://www.gradekeeper.com

#### Help on SchoolSpeak

- Contact a local SchoolSpeak expert
- Contact your SchoolSpeak administrator. Your SchoolSpeak administrator will contact SchoolSpeak support if needed.

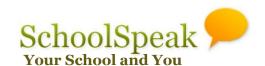